## 青年志工服務績優團隊競賽暨推展青年志願服務績優團體表揚

## 【系統使用說明流程圖】

步驟一:透過網址進入繳交系統頁面,點選【註冊】。

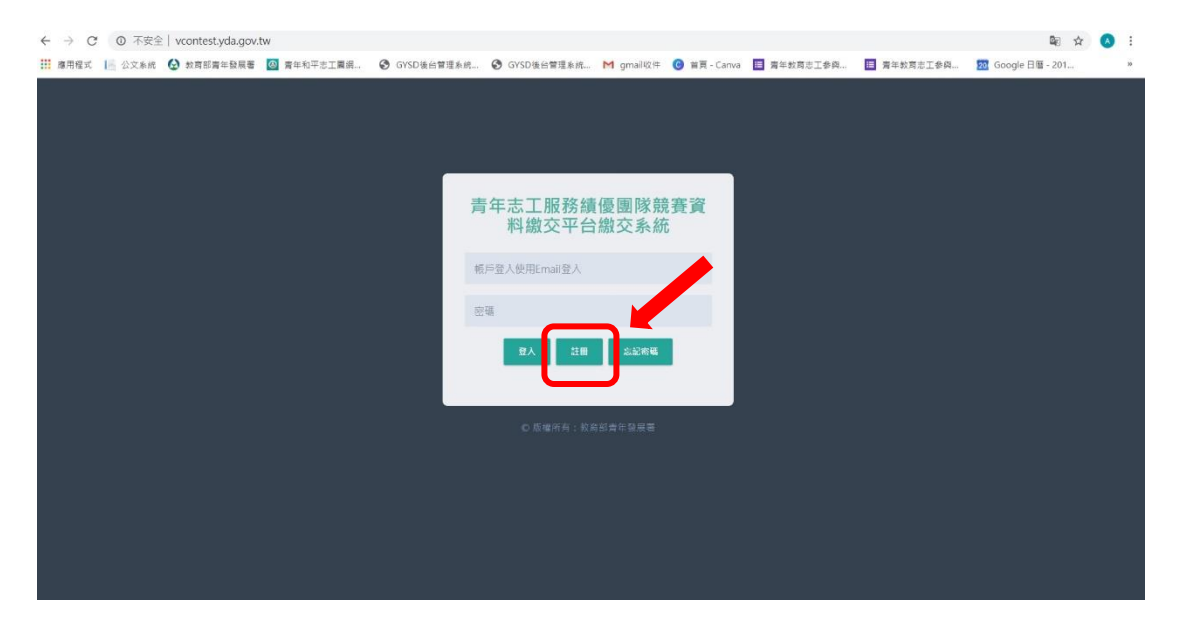

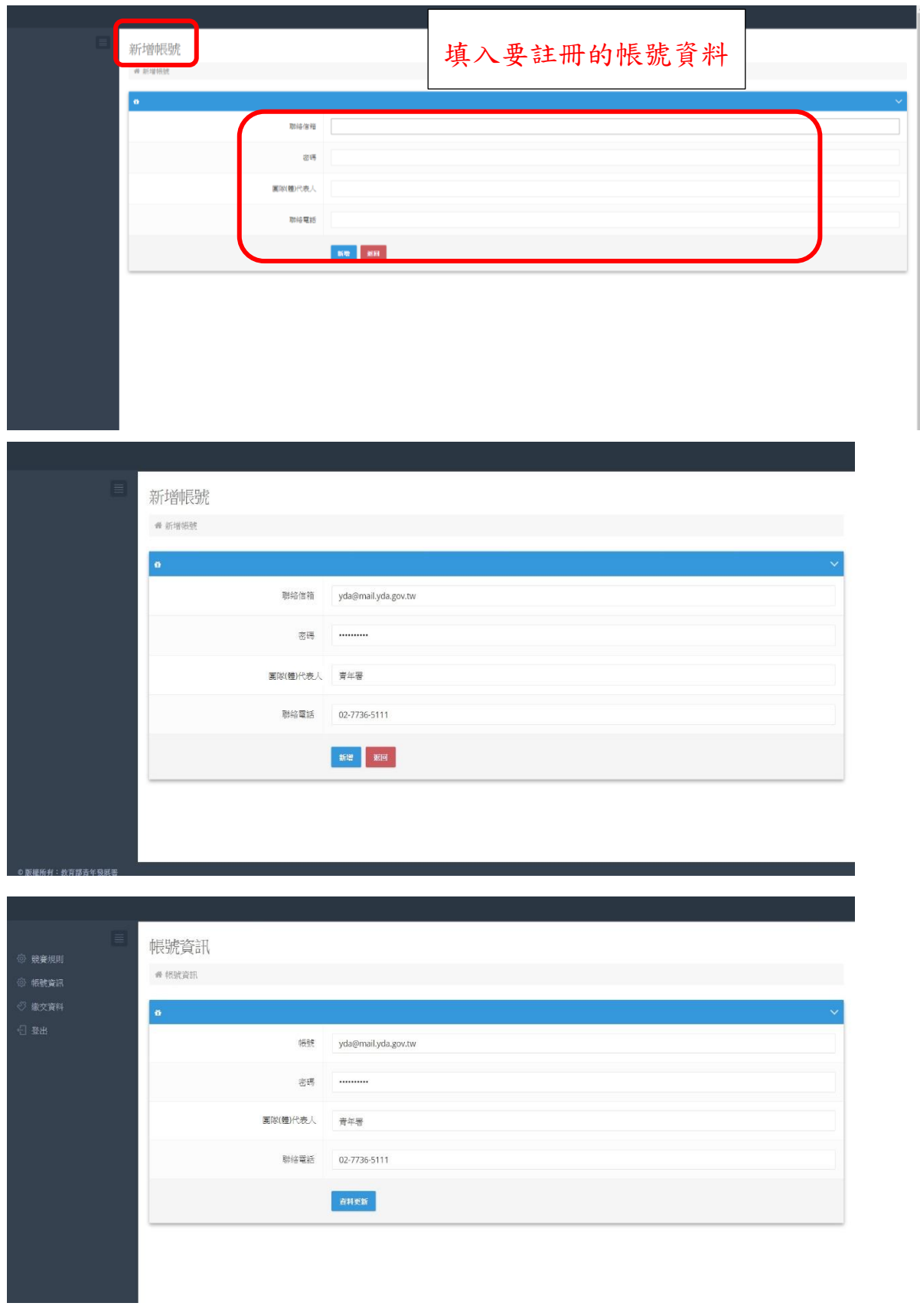

## 步驟二:進入【新增帳號】頁面填入要註冊的帳號資料。

步驟三:進入【繳交資料】頁面填入兩個團隊聯絡人,填好後點選

【儲存資料】。注意:繳交資料類別請確認後再按【儲存類別】

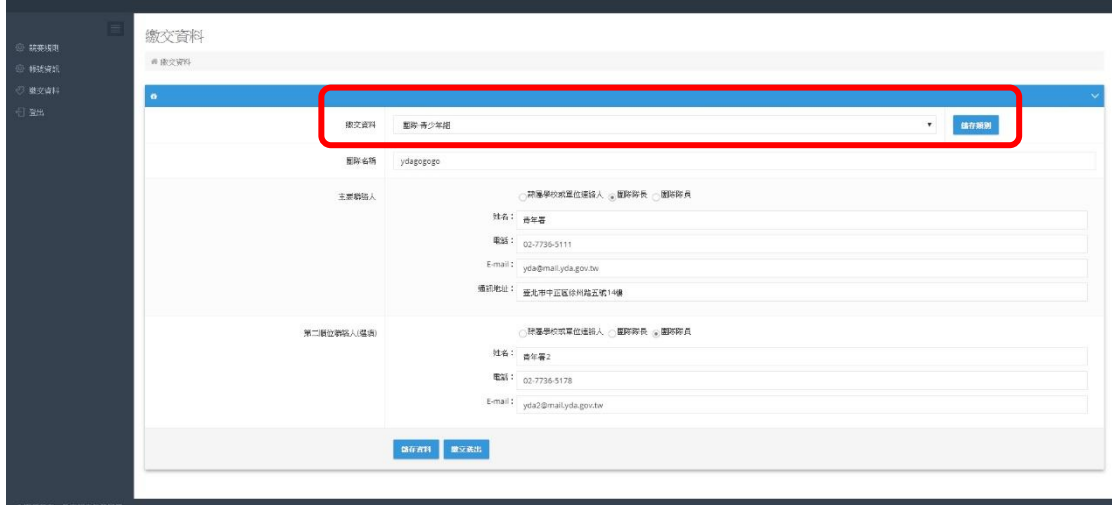

步驟四:進入【繳交資料】頁面,點選【上傳資料】後, 將附件逐一點選【+新增(PDF 檔)】,開啟欲上傳檔案後,接續按 【上傳】,上傳成功後最右邊會出現【下載】二字,可點選【下載】 確認剛才上傳的資料是否正確。

檔案格式:須繳交附件之空白檔案。

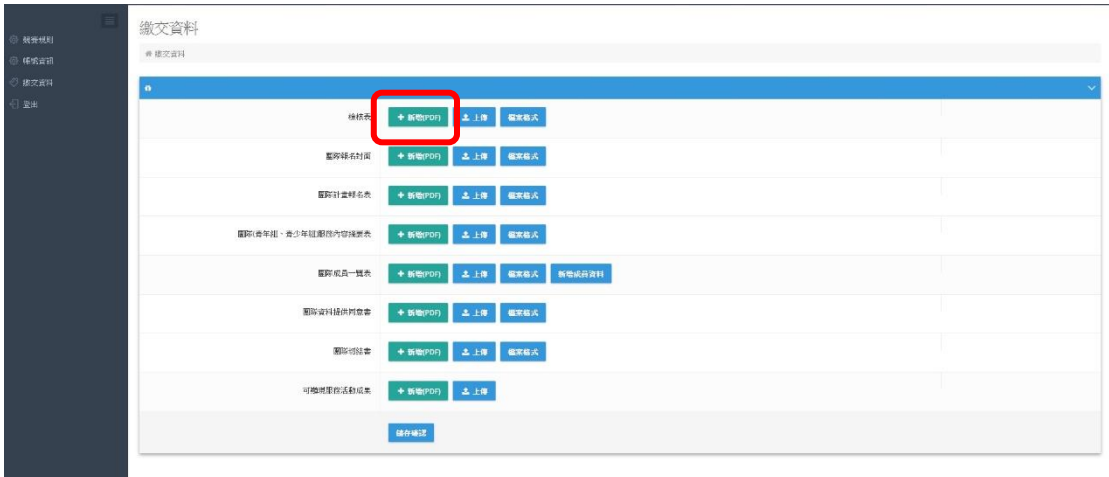

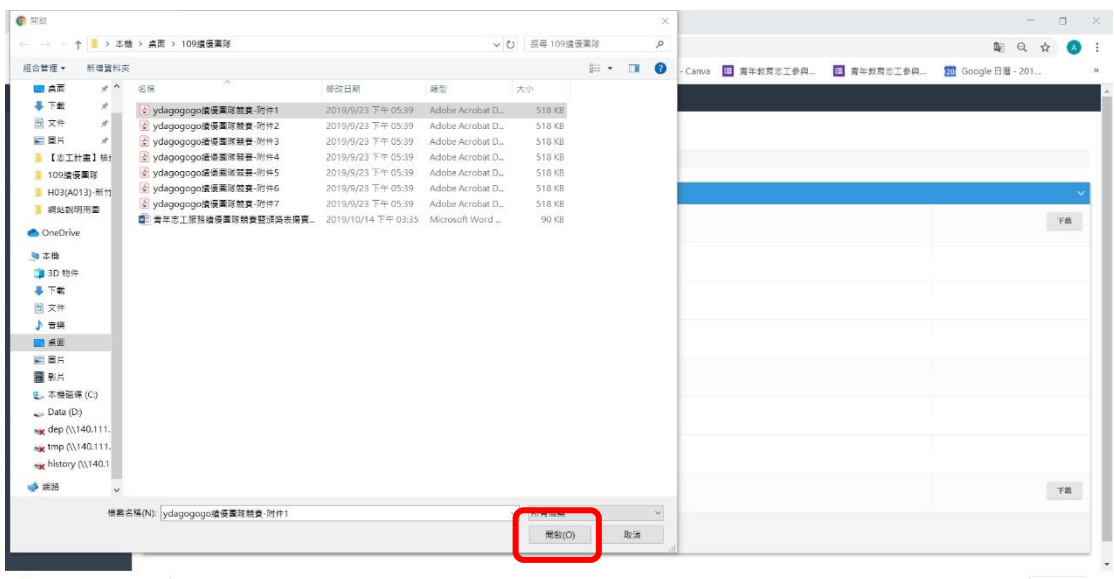

 $\overline{\blacksquare}$  1.docx  $\sim$   $\overline{\blacksquare}$ 

全部顯示 ×

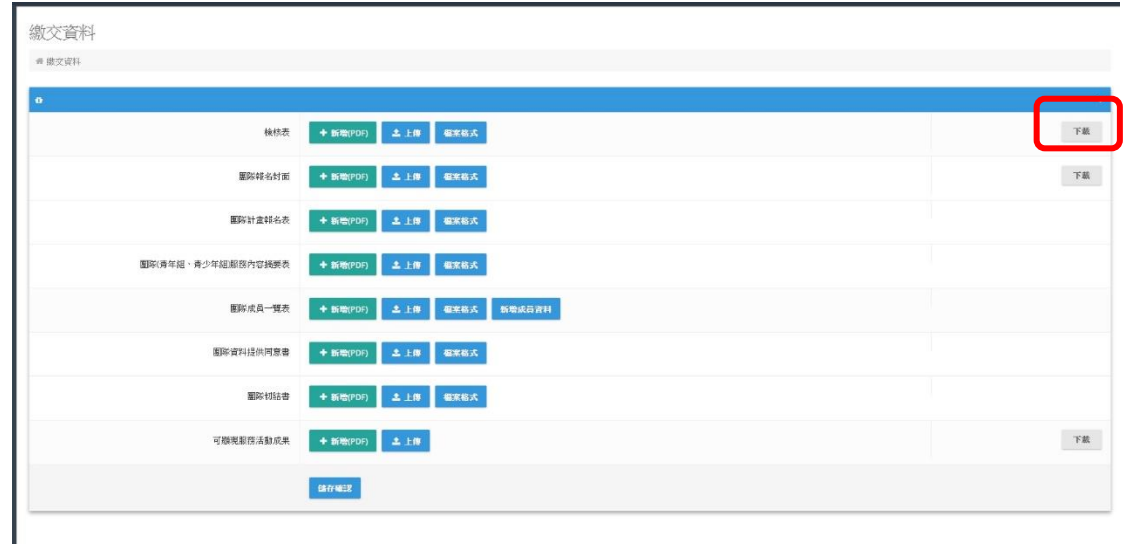

步驟五:上傳資料欄位點選【新增成員資料】,請逐一填妥成員姓 名、性別、出生日期及服務學校或服務單位後點選【新增】。(生日 須介於 1984 年 1 月至 2004 年 12 月) 。

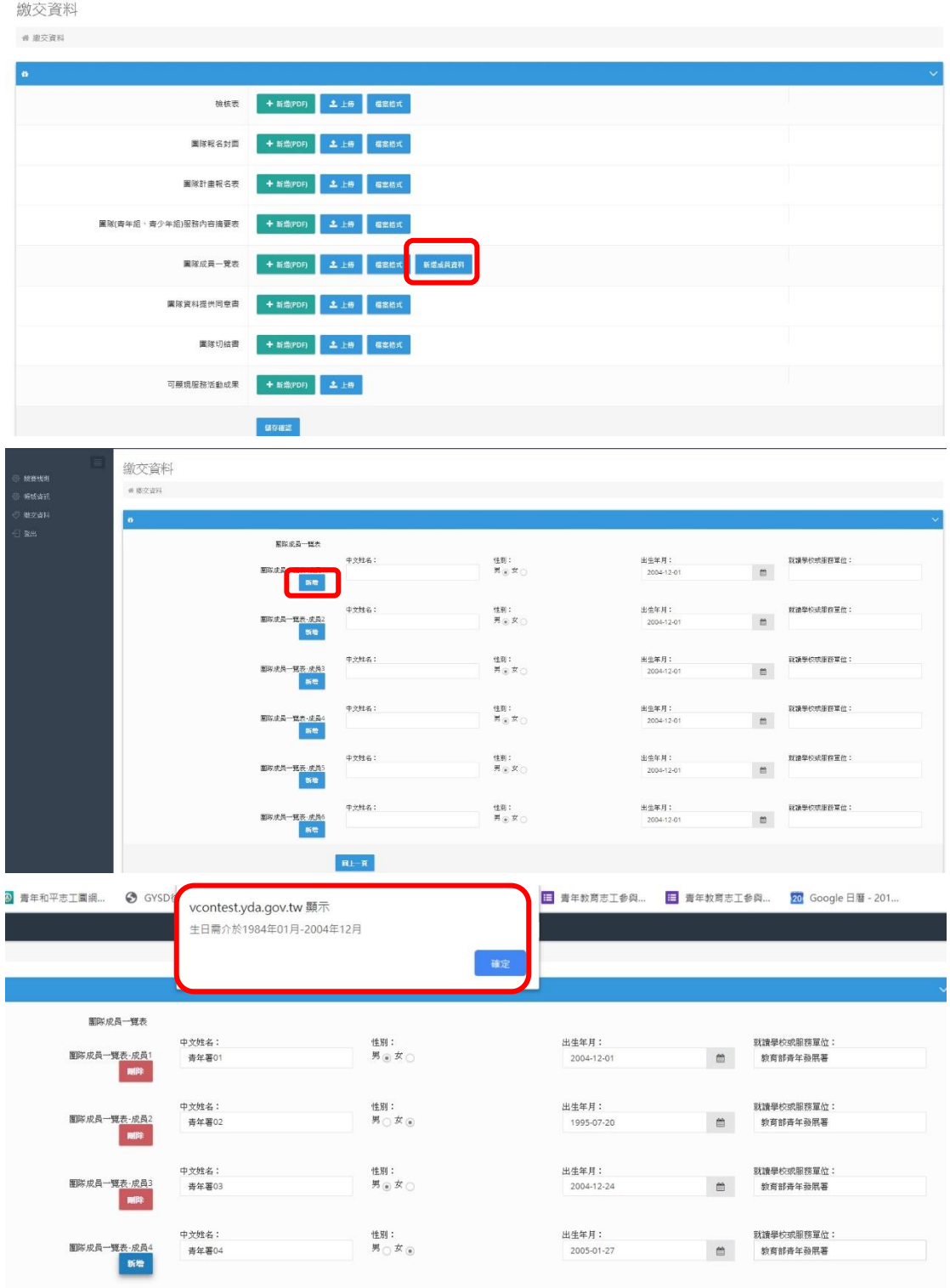

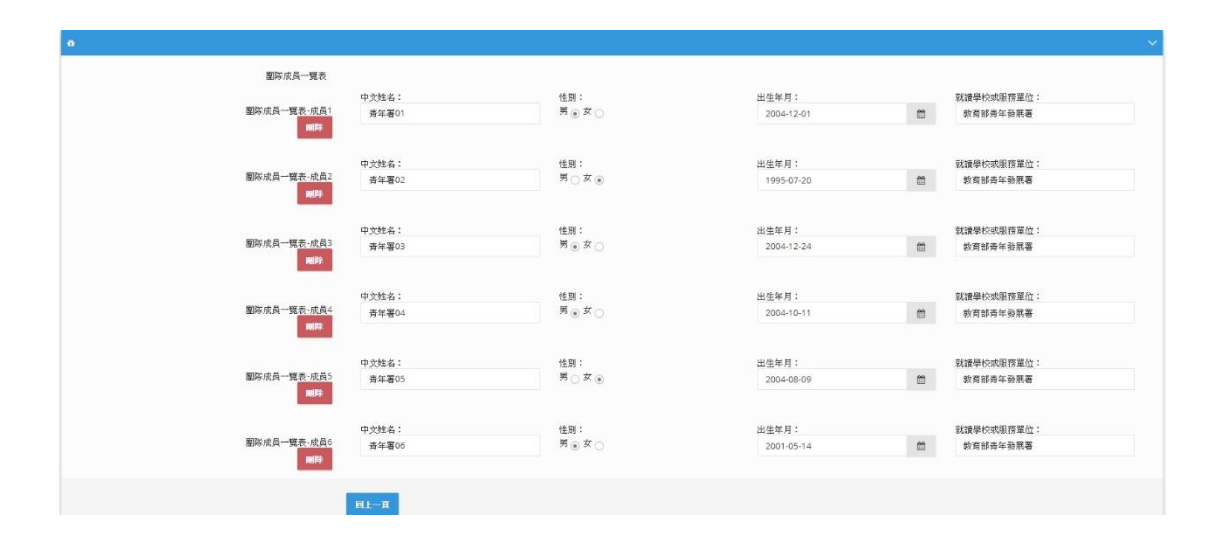

步驟六:確認附件及成員資料皆無誤後,請點選【儲存檔案】

步驟七:點選【確認繳交】,經繳交後的檔案無法再修改。

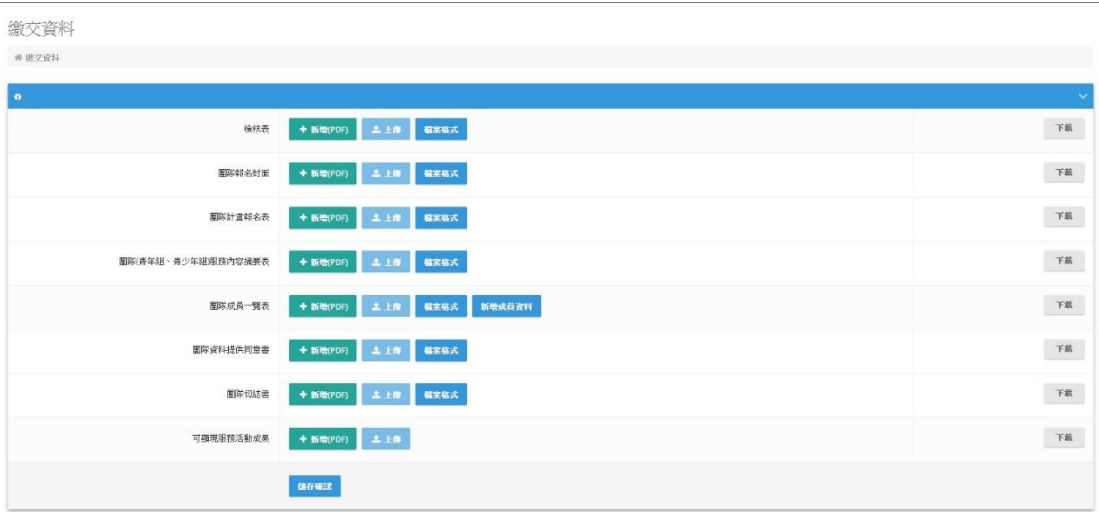

## 步驟八:點選【確認送出】,經繳交後的檔案無法再修改。

繳交資料  $\# \# \mathcal{B} \mathcal{B} \mathcal{B} \mathcal{B} \mathcal{C}$ 

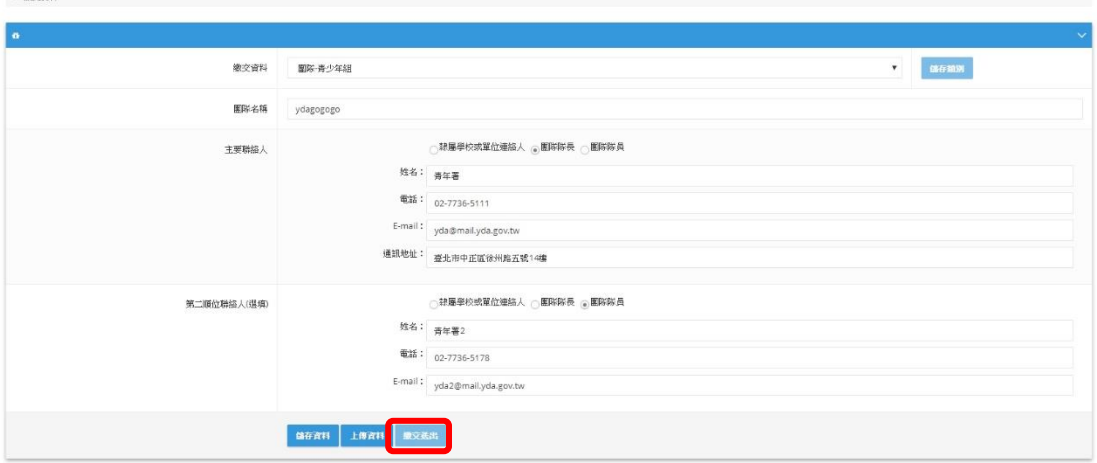